Ministério da Transparência, Fiscalização e Controladoria-Geral da União Corregedoria-Geral da União

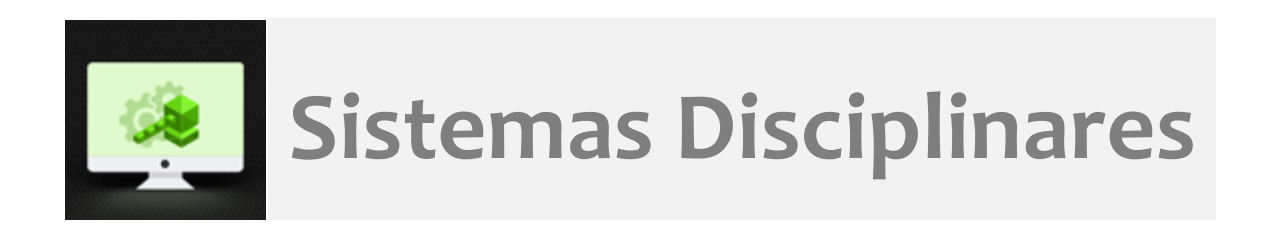

# CGU-PJ – Cadastro de Portaria Alteração de membro da Comissão

## Índice

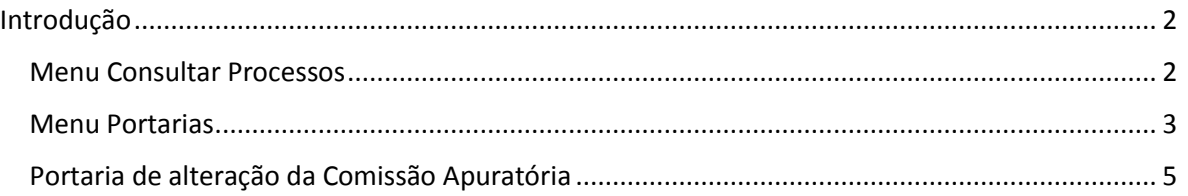

## <span id="page-1-0"></span>Introdução

O cadastramento de qualquer portaria publicada após a Portaria de Instauração do processo é feito através do menu Portarias, localizado na tela Consulta de Processo.

Os dados da Portaria de Instauração são registrados no cadastro inicial do processo (menu Cadastrar Processo). Após, o arquivo da Portaria de Instauração pode ser anexado ao sistema via menu Anexos (ver manual **Anexação de Documentos**).

O cadastro das demais portarias pode ser realizado em qualquer fase do processo, até mesmo após o cadastramento do julgamento.

Neste tutorial, mostraremos o cadastro de uma portaria de alteração de membro da comissão apuratória.

## <span id="page-1-1"></span>Menu Consultar Processos

Na tela inicial, selecionar "Consultar Processos".

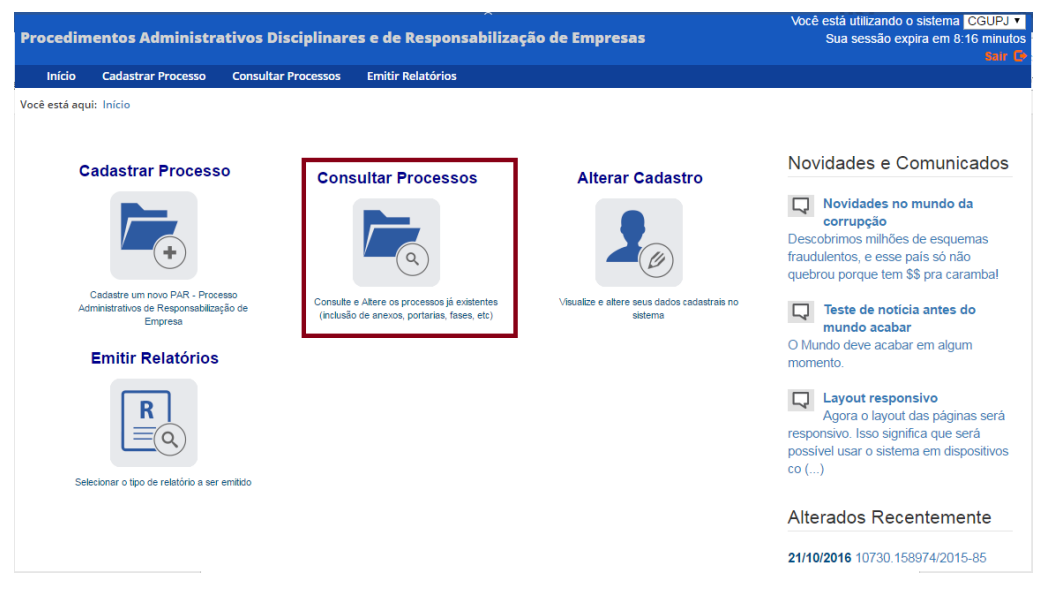

Pesquisar pelo processo. Em caso de dúvida, consulte o manual **Pesquisa de processos**.

<span id="page-1-2"></span>Selecionar o processo pelo número.

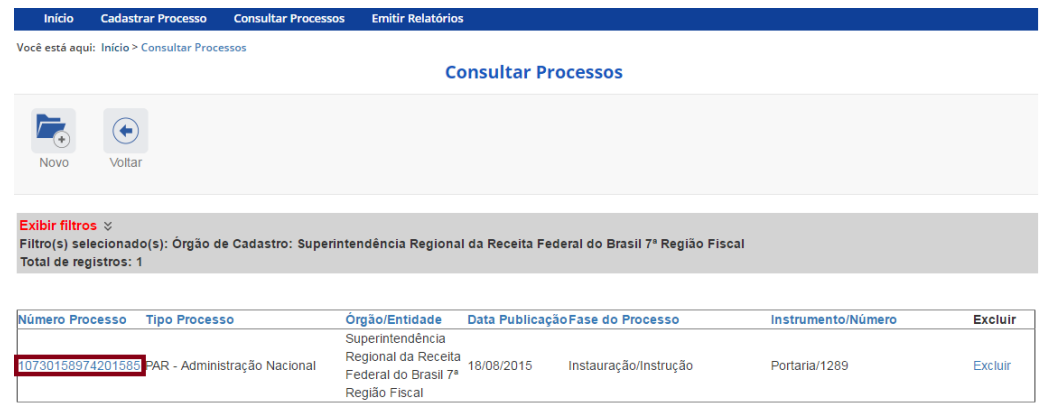

## Menu Portarias

Na tela Consulta de Processo, selecionar "Portarias".

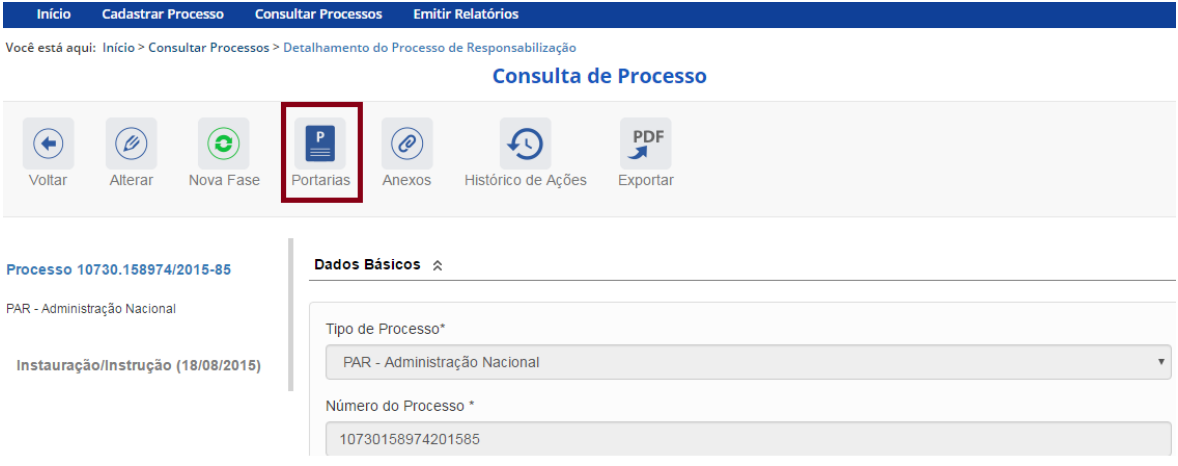

É apresentada a tela de consulta de portarias. Na tabela, são listadas as portarias já cadastradas no processo (no caso, temos só a de instauração), com a data de vencimento calculada pelo sistema com base no número de dias registrado.

Não é necessário incluir as portarias em ordem cronológica, pois o próprio sistema as ordena.

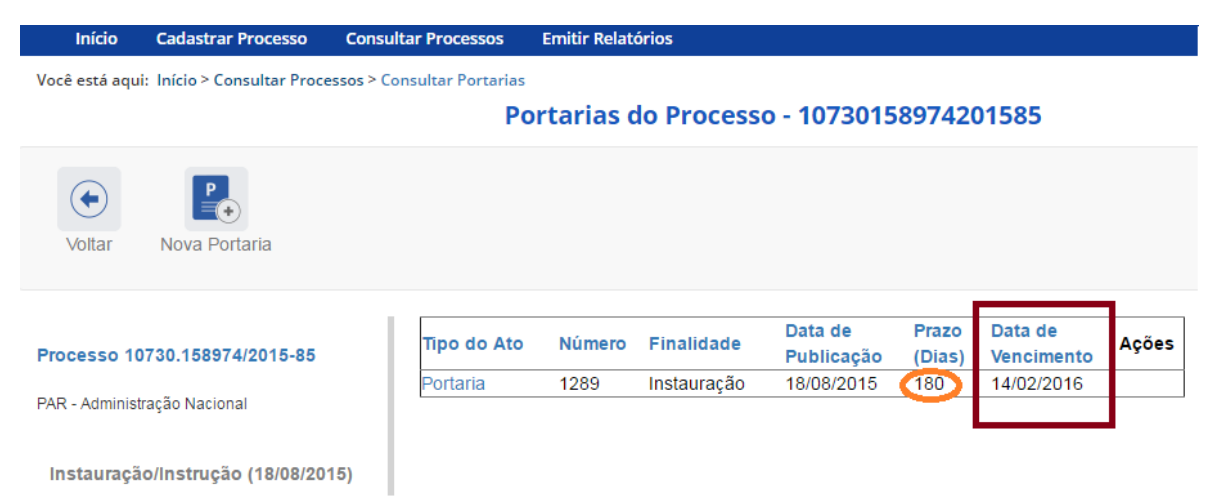

## O botão Voltar retorna à tela de consulta do processo.

Para inserir uma portaria, clicar em Nova Portaria.

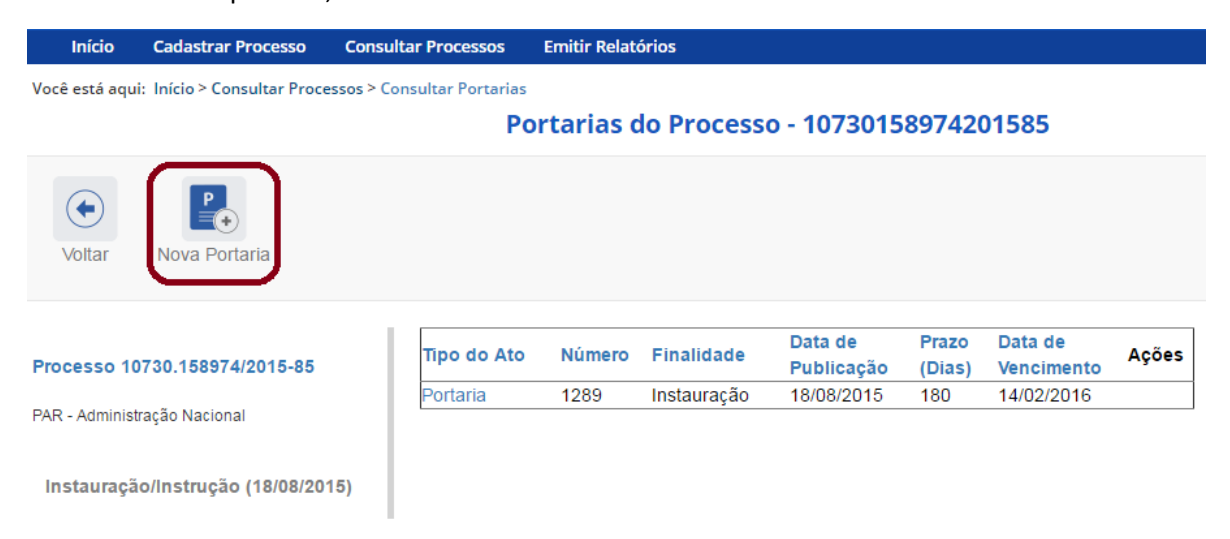

#### Abre-se a tela para cadastro de portaria.

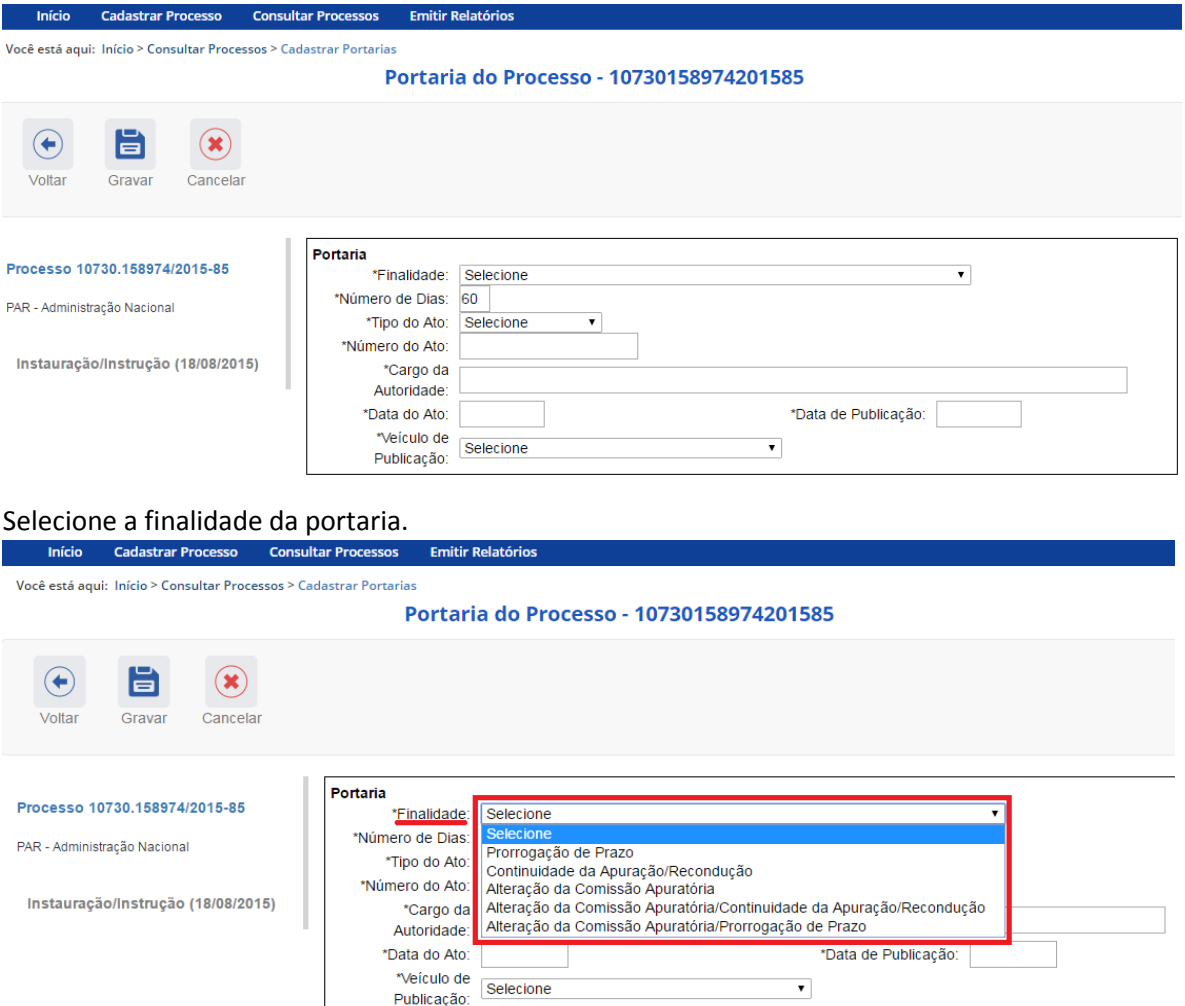

4

## <span id="page-4-0"></span>Portaria de Alteração da Comissão Apuratória

Vamos cadastrar uma portaria de alteração dos membros que compõem a Comissão Apuratória.

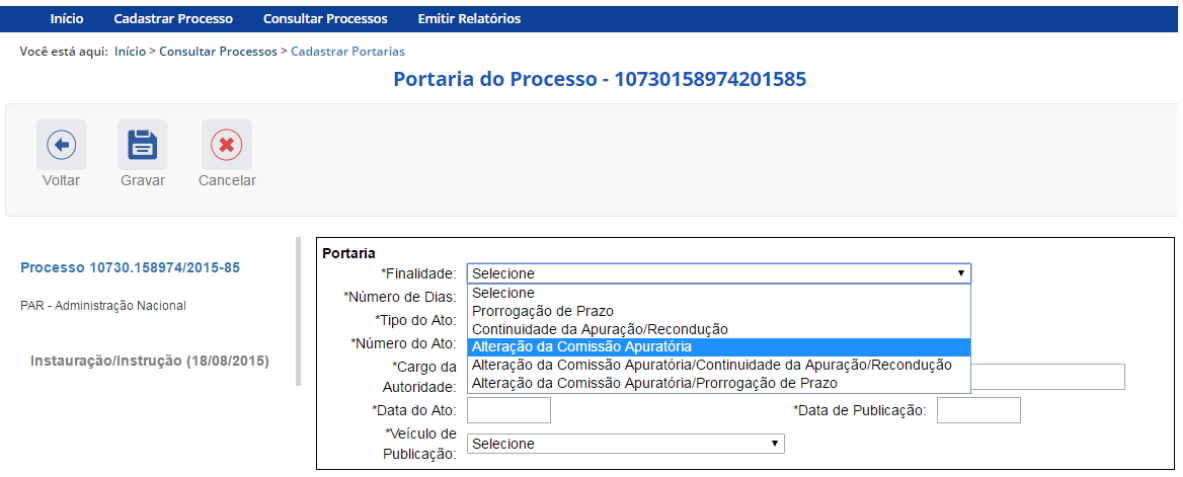

Abrem-se novos campos para preenchimento, conforme a opção selecionada. Quando a portaria tem finalidade de alteração de comissão, abre-se o quadro **Dados dos Membros**.

Atenção: a finalidade "Alteração da Comissão Apuratória" não possui o campo "Nº Dias", pois ela não interfere no prazo da portaria anterior, e portanto, após o cadastramento não apresenta data de vencimento. Caso seja necessário também prorrogar o prazo é necessário utilizar uma outra finalidade.

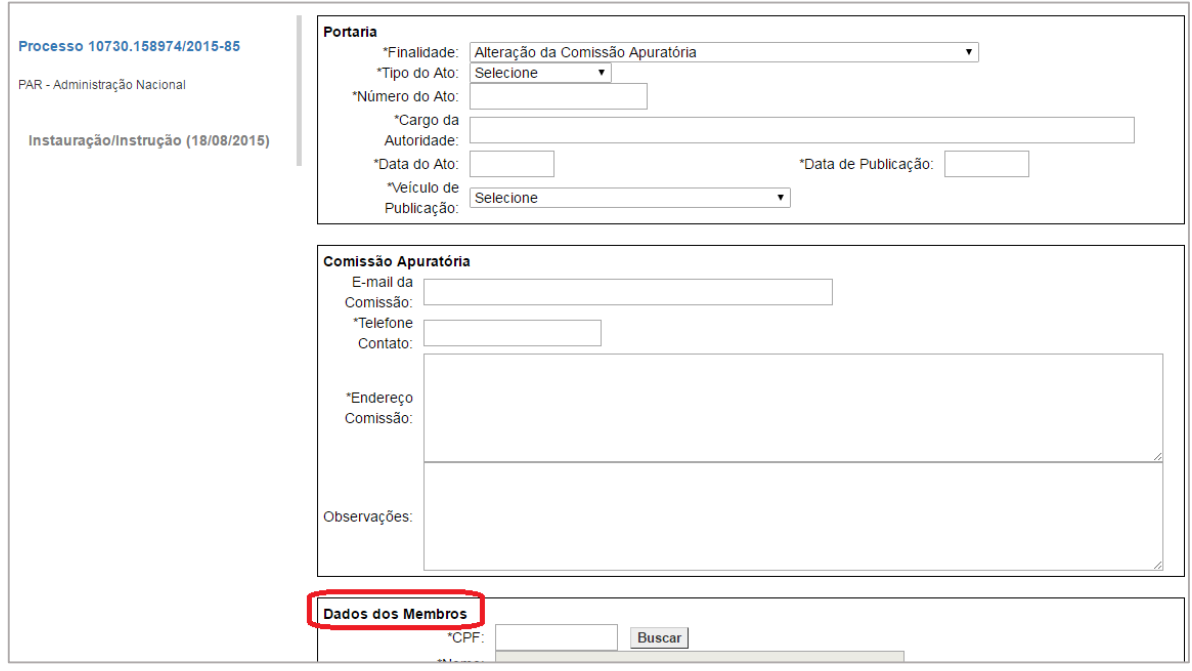

## Preencher os campos: quadro **Portaria** e quadro **Comissão Apuratória**.

Todos os campos com "\*" são obrigatórios.

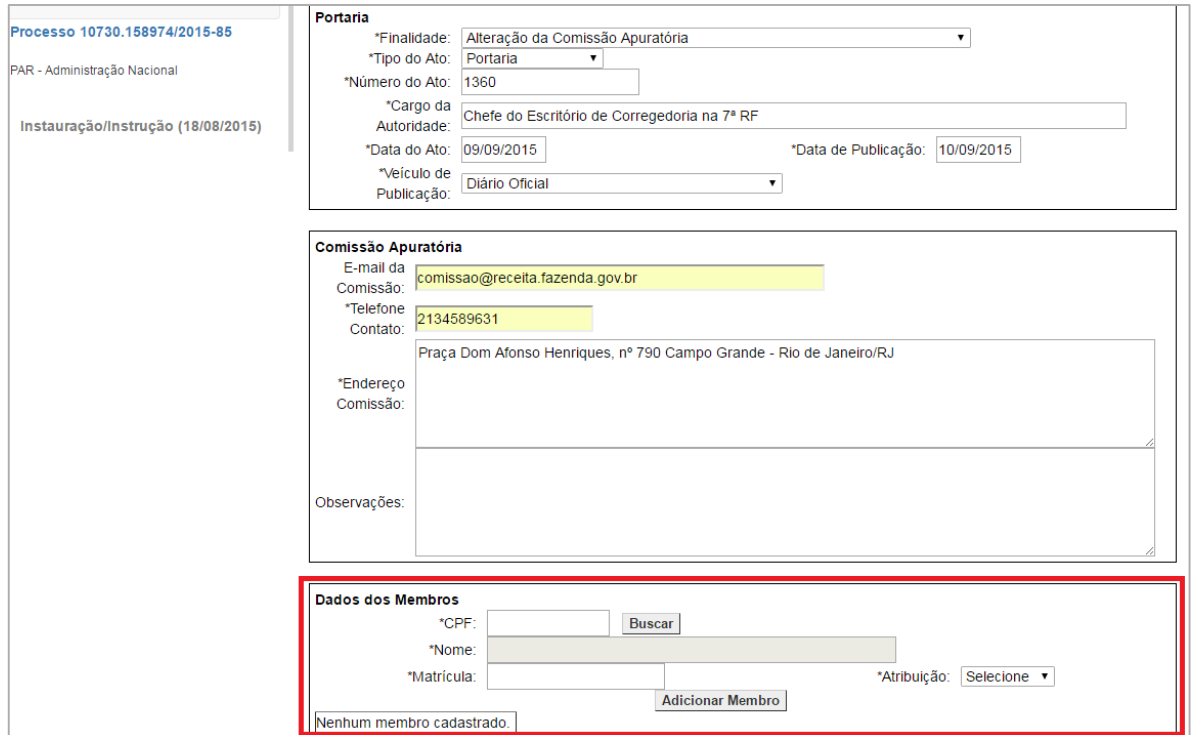

### **Dados dos Membros**

No cadastro da portaria de alteração de comissão, mesmo que alguns membros permaneçam na Comissão, todos devem ser reinseridos no sistema.

Preencher o CPF e clicar em Buscar.

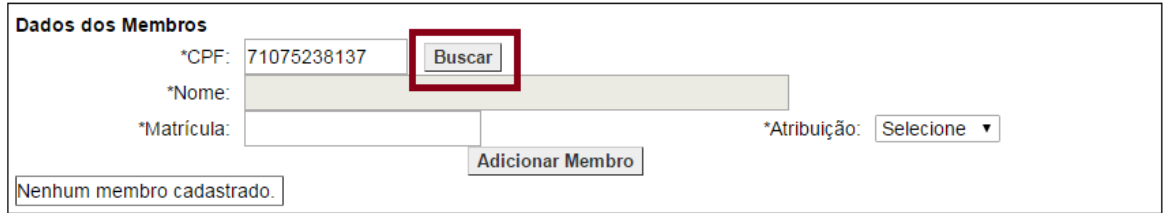

O sistema traz o nome correspondente.

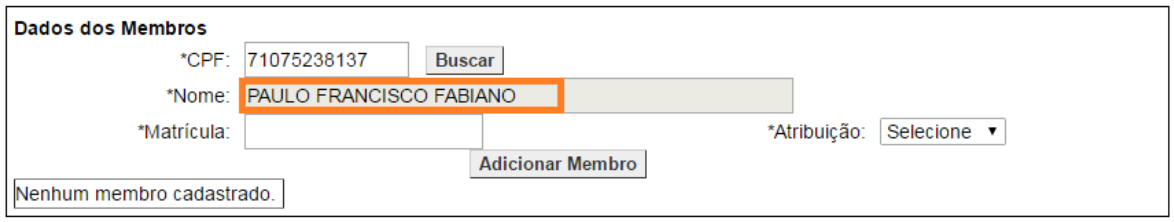

Preencher a matrícula (SIAPE ou a matrícula no órgão), selecionar a atribuição e clicar em Adicionar Membro.

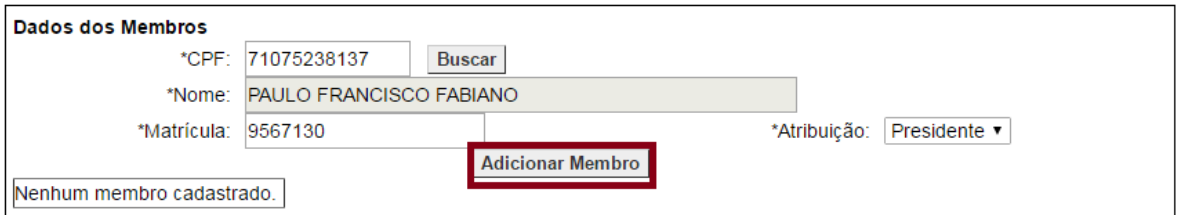

Membro adicionado.

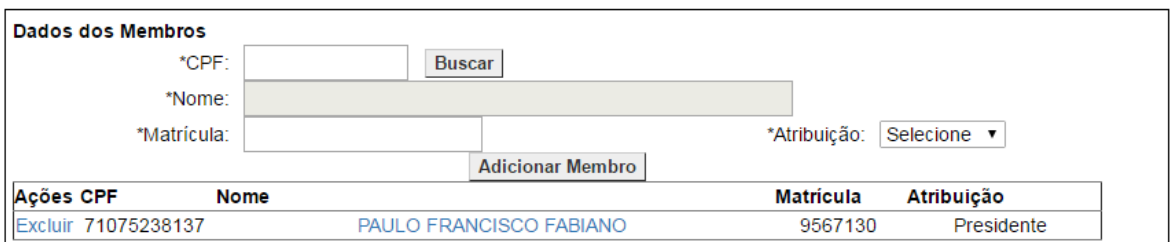

Para adicionar novo membro, mesmo procedimento. Adicionar o CPF e clicar em Buscar.

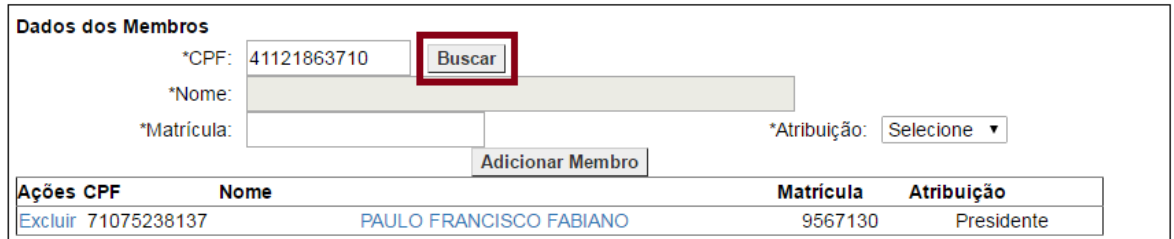

O sistema traz o nome correspondente. Preencher a matrícula (SIAPE ou a matrícula no órgão), selecionar a atribuição e clicar em Adicionar Membro.

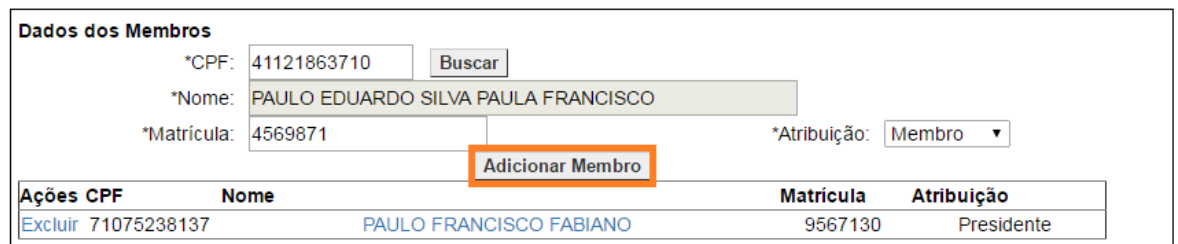

Membro adicionado.

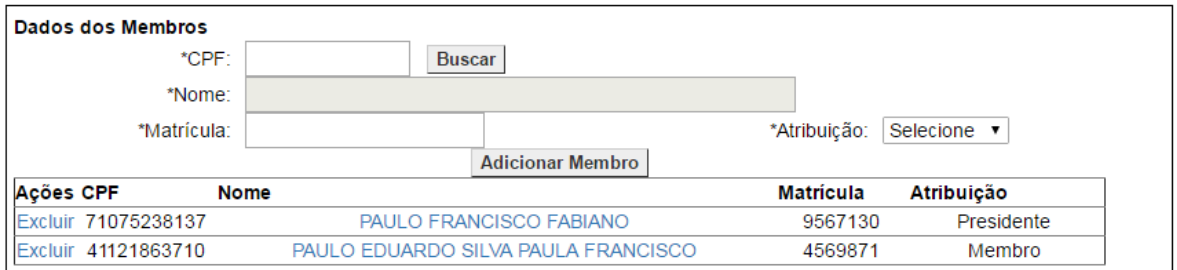

## Adicionando o último membro:

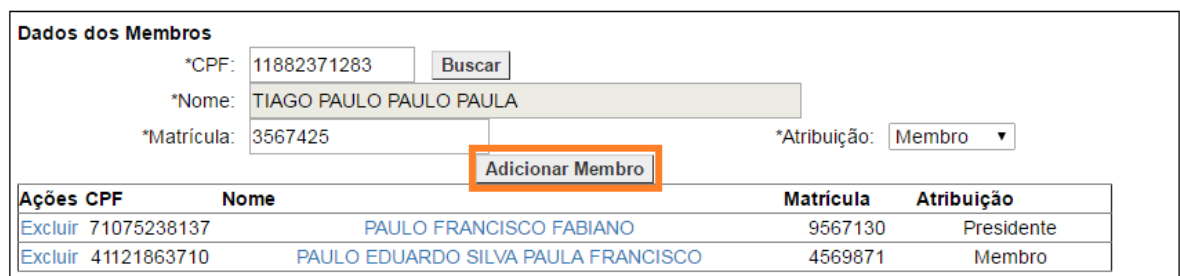

#### Lista com os novos membros adicionados.

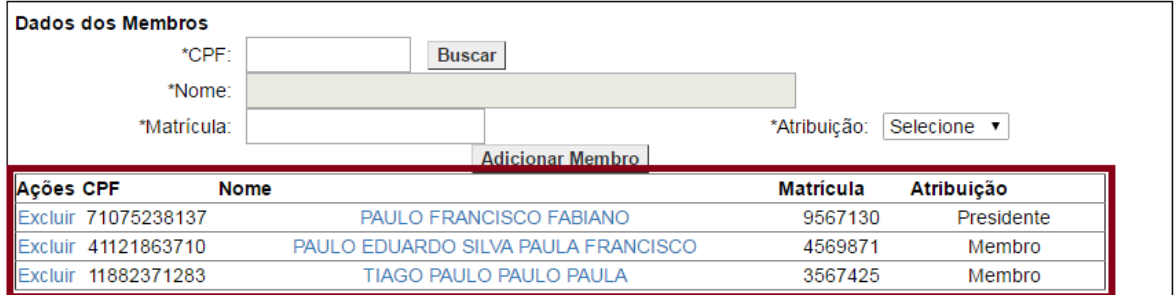

## Clicar em Gravar.

 $\overline{a}$ 

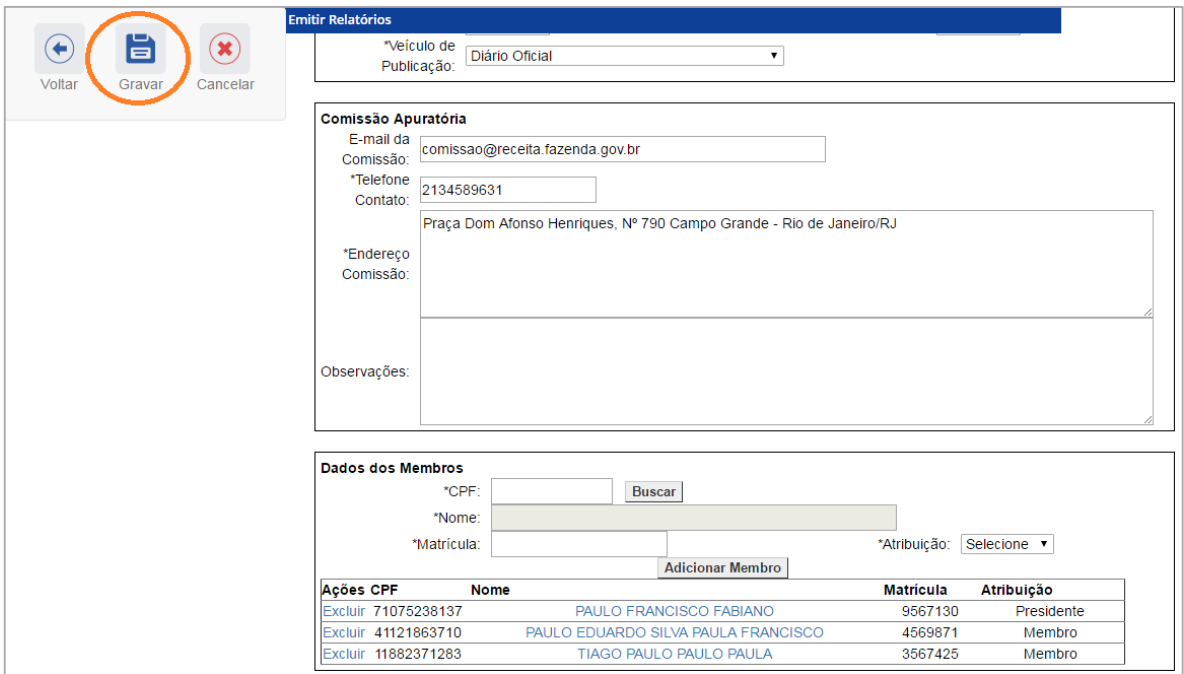

O sistema pergunta se deseja anexar algum arquivo. Clicando em Sim, será aberta nova janela em pop-up<sup>1</sup>, com a tela de gerenciamento de anexos. O passo a passo de anexação de documentos é

<sup>1</sup> Caso isso não ocorra, verifique as configurações do navegador para permitir a exibição de pop-up.

#### mostrado no manual **Anexação de documentos**.

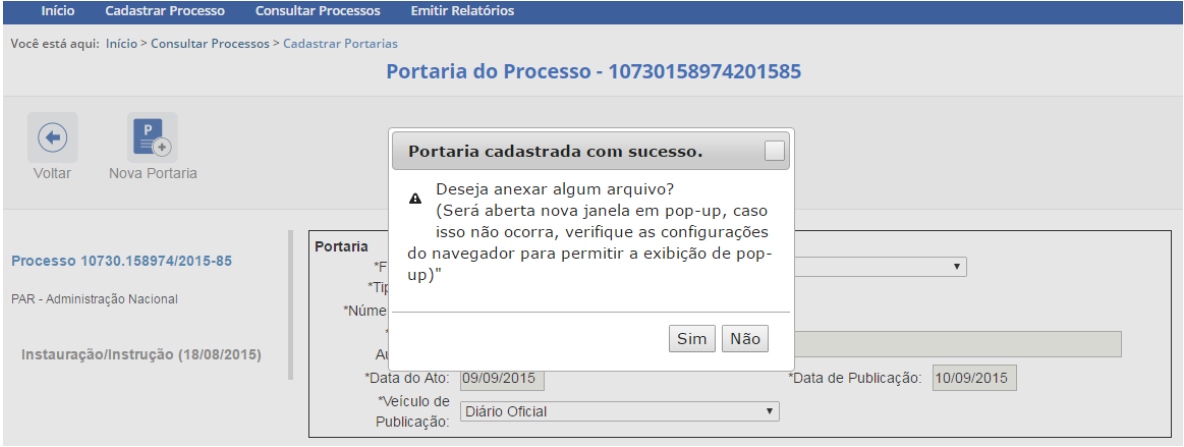

No exemplo, clicaremos em Não. A anexação de peças não é obrigatória nesse momento e pode ser realizada a qualquer tempo.

Portaria gravada. Na tela Consultar Portarias, observe que a portaria foi incluída logo abaixo da portaria instauradora (que é cadastrada com o registro inicial do processo e, diferente das demais, não pode ser excluída).

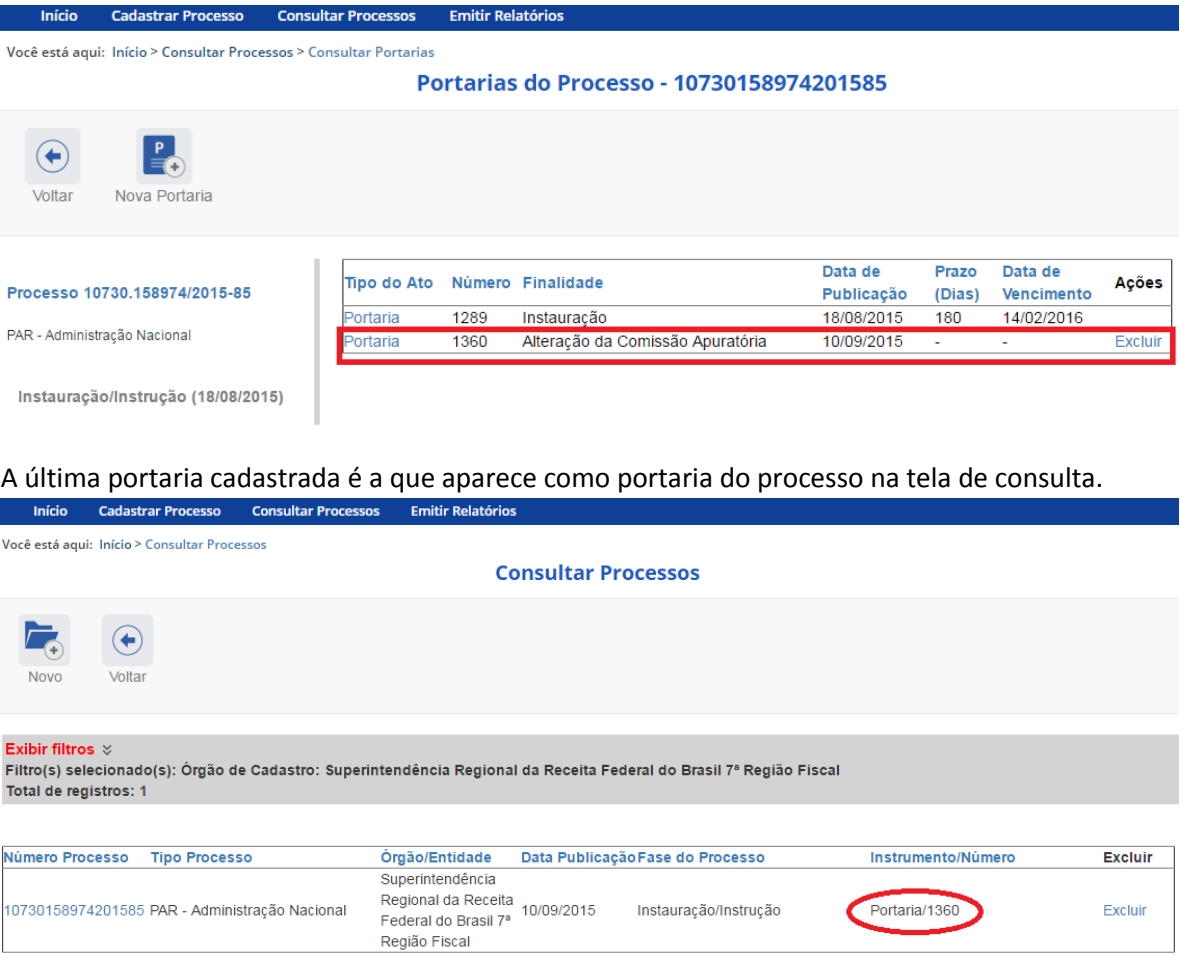